# 超星线上考试操作指南

#### 手机端

使用手机进行线上考试。

### 一、下载安装超星学习通

目前,超星学习通支持 Android 和 iOS 两大移动操作系统。下载安装超星学习通前,请确定 您的设备符合系统要求。

可以通过以下途径下载安装超星学习通:

(1) 扫描下面的二维码, 转到对应链接下载 App 并安装(如用微信扫描二维码请选择在浏 览器打开)。

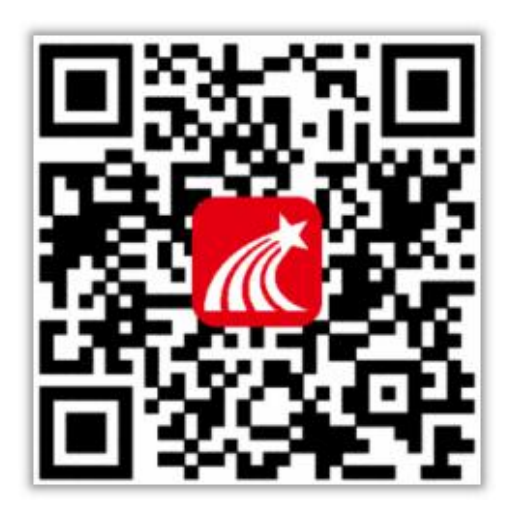

(2) 移动设备浏览器访问链接: <http://app.chaoxing.com/>, 下载并安装 App。

(3)应用市场搜索"学习通",下载并安装。

注意: Android 系统用户通过(2)(3)两种方式下载安装时若提示"未知应用来源",请确 认继续安装;iOS 系统用户安装时若提示"未受信任的企业:级开发者",请进入设置-通用-描述文 件,选择信任 Beijing Shiji Chaoxing Information Technology Development Co., Ltd.。

# 二、登录学习通

对于首次使用学习通的同学,需要登录并绑定者 等号!具体操作流程如下:

打开安装好的学习通 App,可以看到如下(图一)的应用首页,点击"请先登录",进入(图 二)的界面,点击最下方的"其他登录方式",进入(图三)输入您所报考的学校名称、考籍号 及密码点击登录,进入(图四)点击"跳过"即可登录成功(如没有跳过键按照提示输入手机号, 获取验证码即可登录)。

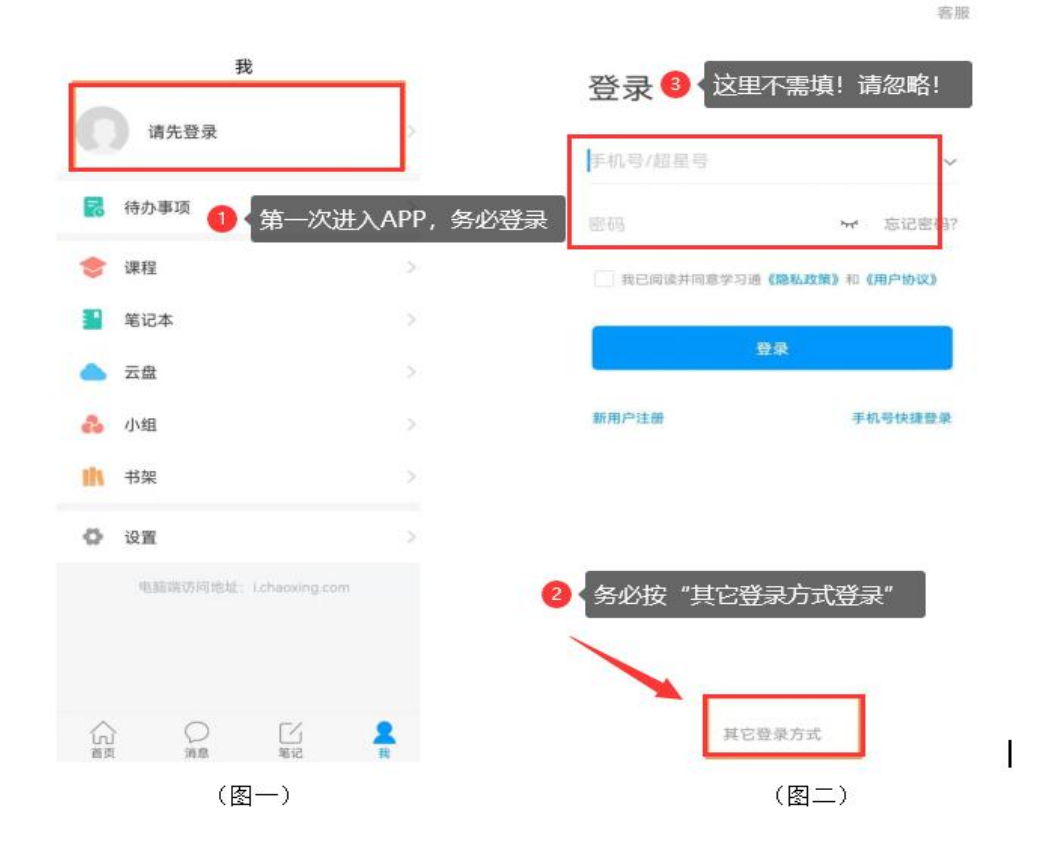

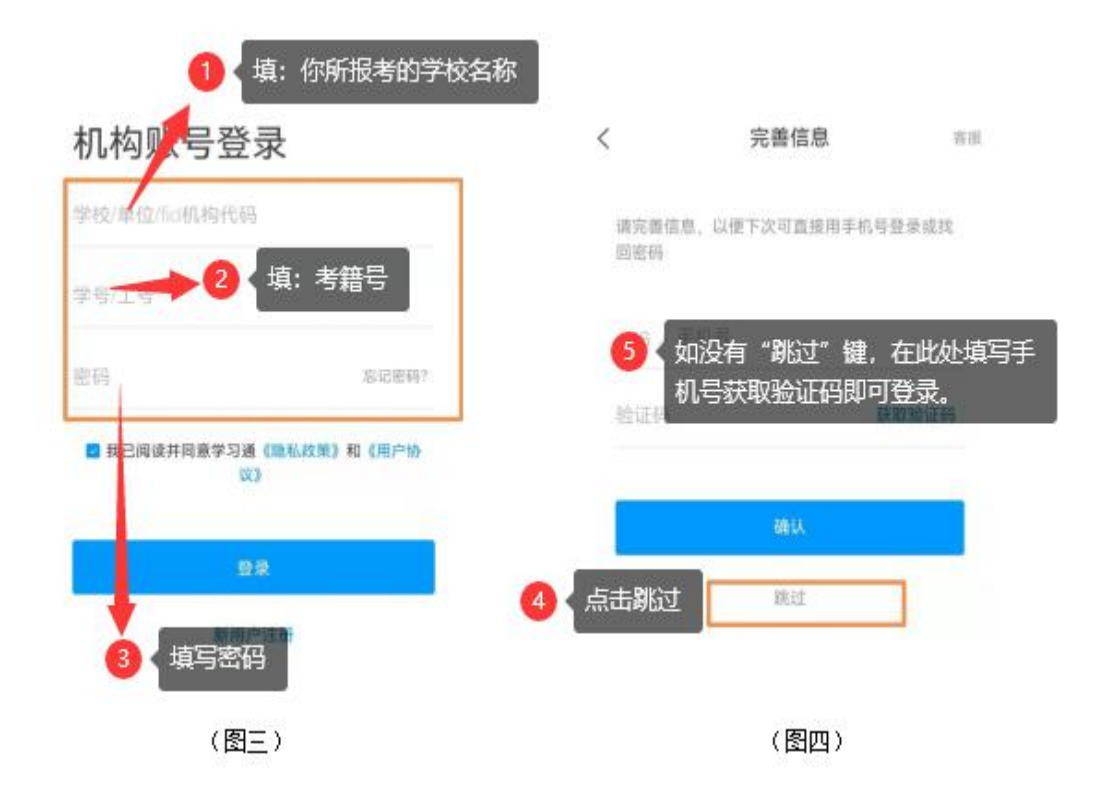

# 三、开始考试

在考试开始时您将收到考试通知,点击查看,仔细阅读考试通知及说明,勾选我已阅读并 同意点击"开始考试",通过人脸识别点击允许录制开始答题,答题结束后记得点击提交试卷!

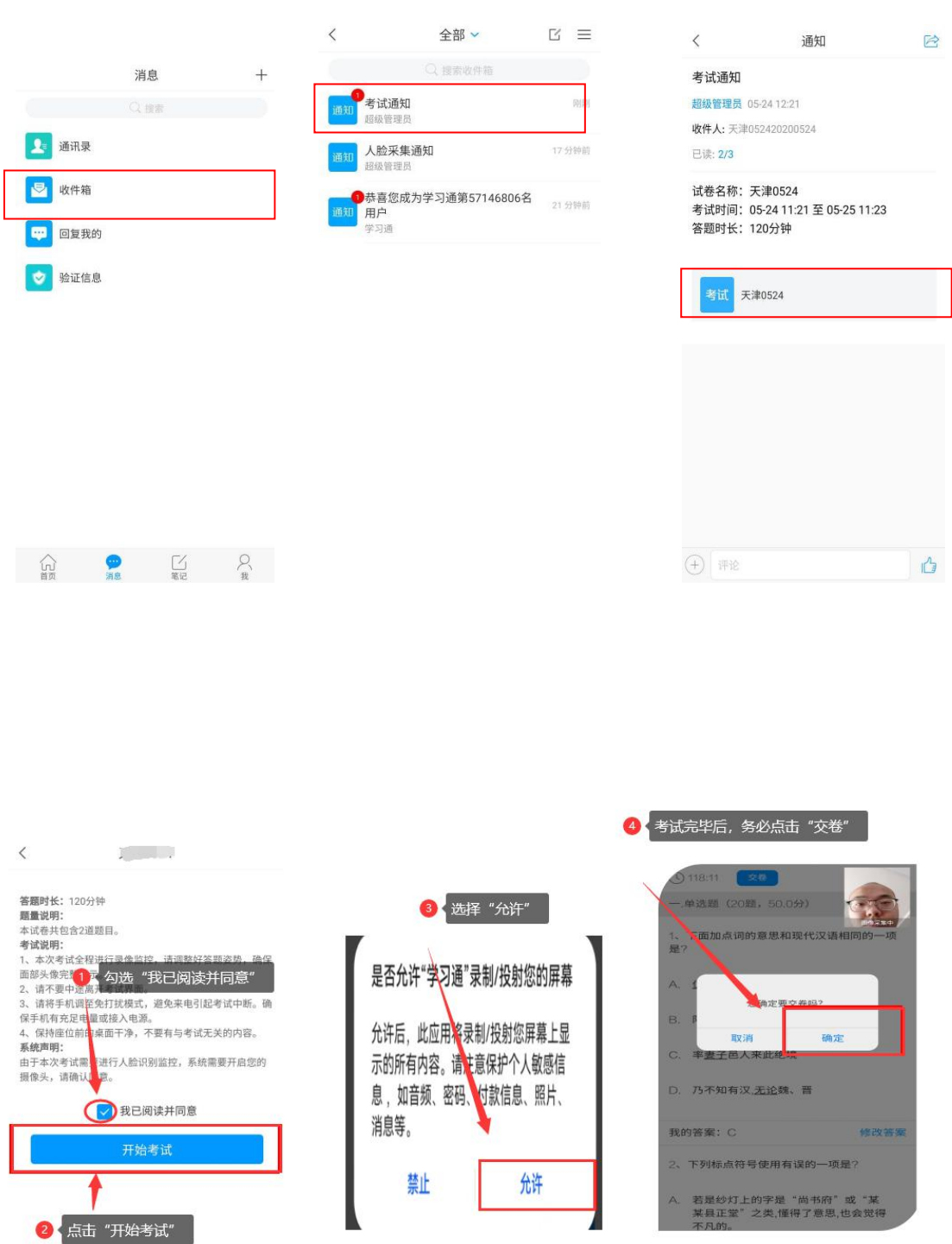